**نرمافزار محفاظت از فایلهای پروژۀ** نگارش: 1.0.0

## **نصب نرمافز ار محافظت از فایلهای پروژههای** Factory-Setup

نصب نرمافزار با سرعت انجام میشود. جمعا سه پنجره برای نصب نرمافزار دیده میشود.

که همگی شبیه بههم هستند:

- -1پنجره خوشآمدگویی و اجازهی نصب
	- -2پنجره فرآیند نصب
- -3پنجره اعالم انجام موفقیتآمیز نصب نرمافزار.

پس از نصب میتوانید روی دکمه Help برای منایش همین راهنام، و یا Run برای اجرای نرمافزار کلیک کنید.

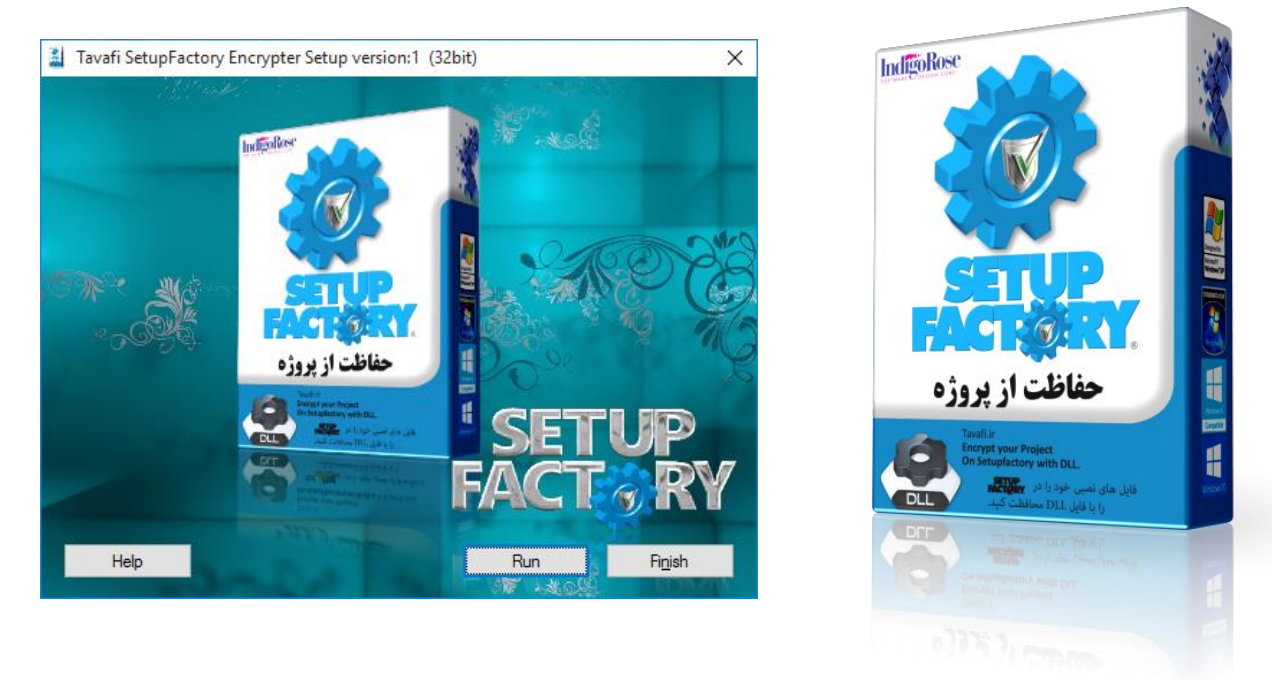

پس از نصب نرمافزار آیکن نرمافزار در دسکتاپ قرار خواهد گرفت.

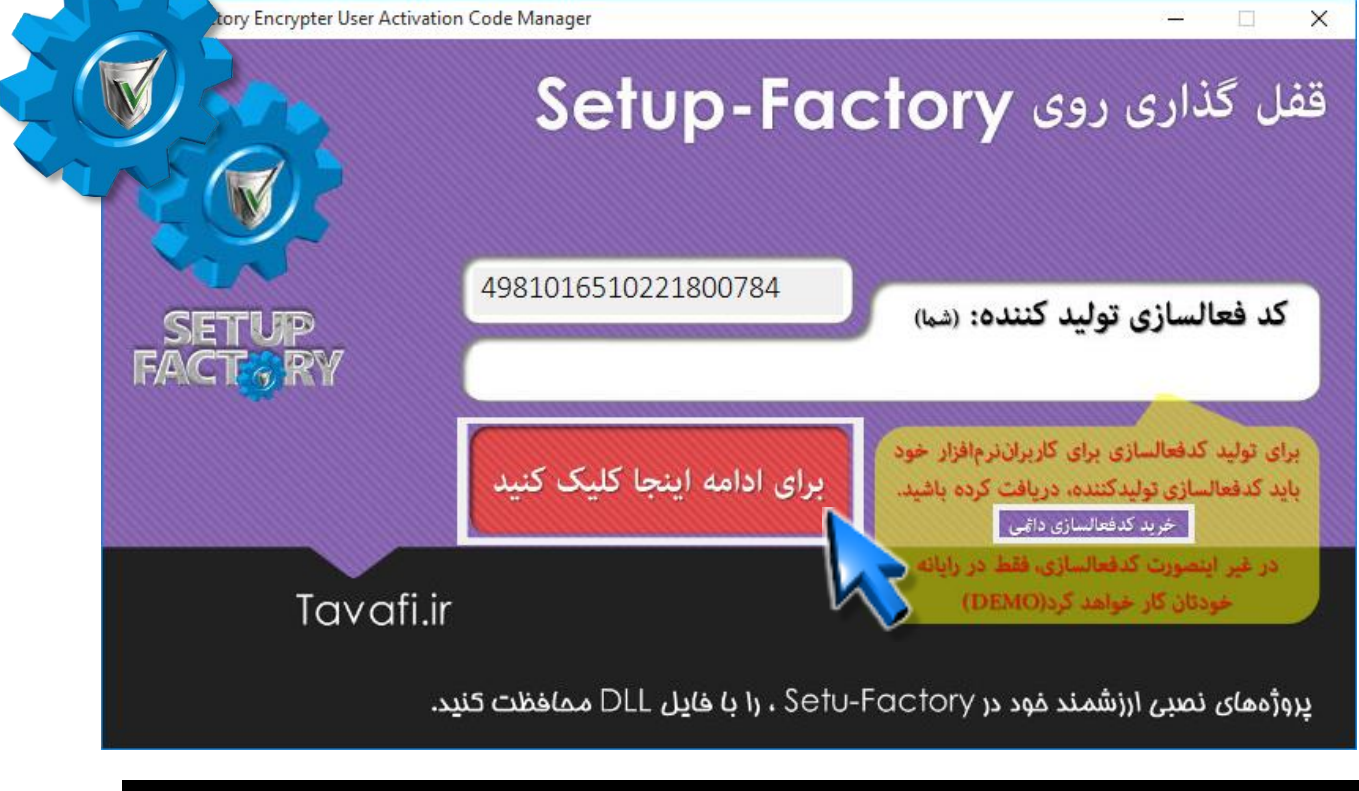

این نرمافزار در حالت **DEMO** کار میکند، برای ادامه روی دکمۀ **ادامه** کلیک کنید.

**نرمافزار محفاظت از فایلهای پروژۀ** نگارش: 1.0.0

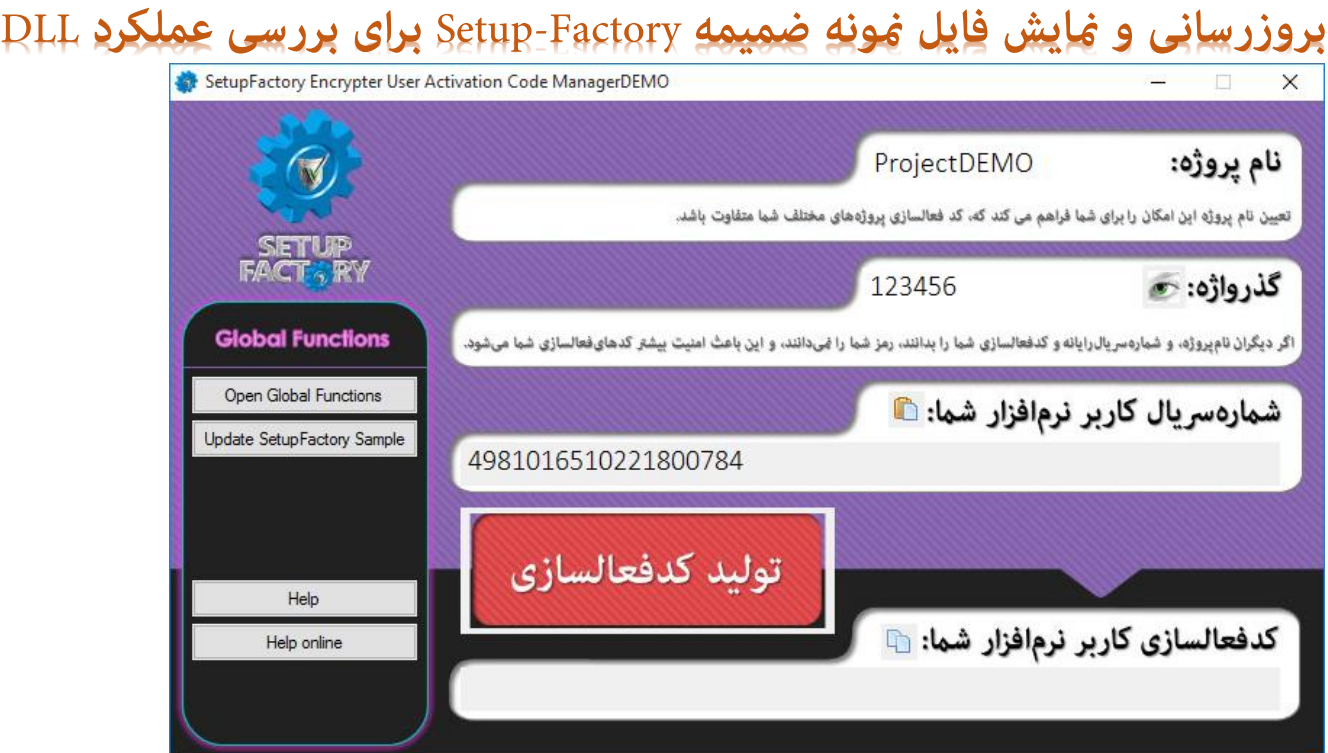

لطفا ، در این حالت هیچ چیزی را تغییر ندهید فقط طبق دستور العمل پیش بروید.

- آنچه در این پنجره هنگام ساخت پروژه مهم است و پس از فعالسازی نرمافزار نیز باید به آن توجه کنید:
- .1 نام پروژه: **تعیین نام پروژه این امکان را برای شام فراهم می کند که، کد فعالسازی پروژههای مختلف شام متفاوت باشد.**
- .2 گــذرواژه: **اگر دیگران نامپروژه، و شامرهرسیالرایانه و کدفعالسازی شام را بدانند، رمز شام را منیدانند، و این باعث امنیت بیشرت کدهایفعالسازی شام میشود.**

هنگام استفاده از نرمافزار در حالت دمو، باید نام پروژه، حتما PorjectDEMO باشد.

هنگام استفاده از نرمافزار در حالت دمو، باید گذرواژه، حتما ١٢٣٤٥٦ باشد.

البته همانطور که می بینید، شماره سریال رایانه شما و کدفعالسازی شما هم مهم است، اما برای DEMO نیاز نیست.

روی دکمه زیر لوگوی Setup-Factory کلیک کنید.

تا فایل تنظیمات پروژه تولید شود، این فایل Global Functions.Lua نام دارد.

**روی دکمه Sample SetupFactory Update کلیک کنید.**

فایل پروژه مُونه(Setup-Factory Sample) را با نرمافزار Setup-Factory باز خواهد شد. در ادامه راهنام، به تفصیل در مورد جزئیات Functions Global توضیح داده خواهد شد، در اینجا به نحوه تست سریع خواهیم پرداخت.

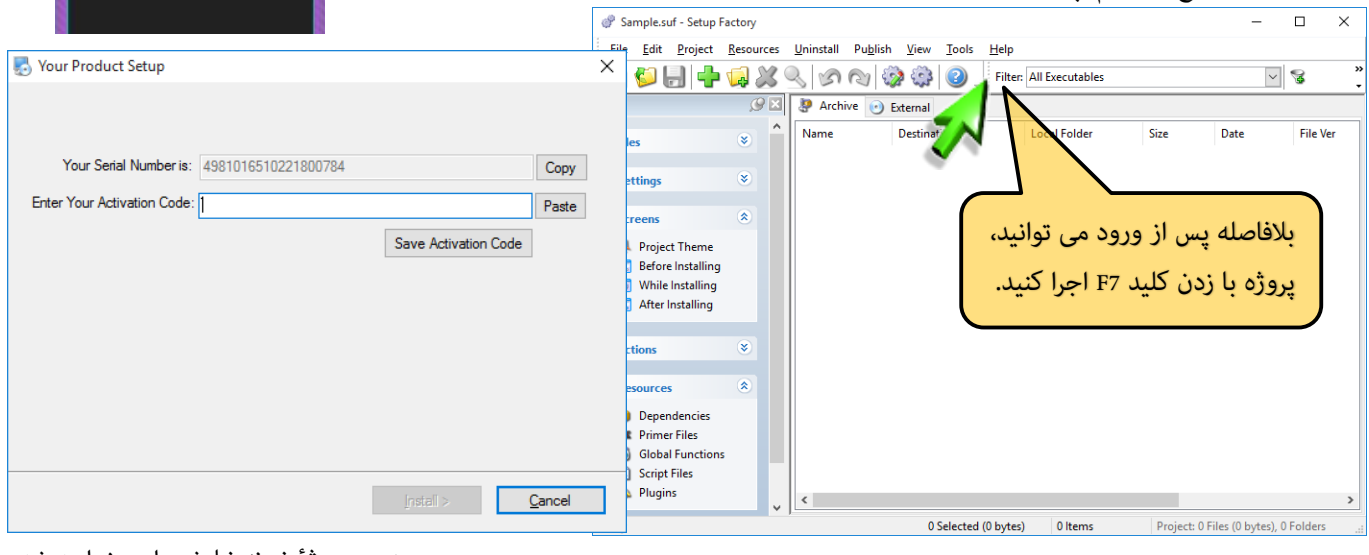

پنجره پروژۀ منونه منایش داده خواهد شد.

**Global Functions** 

Open Global Functions Update SetupFactory Sample

## نرمافزار محفاظت از فایلهای پروگ<mark>ز انگ</mark>ار

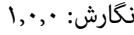

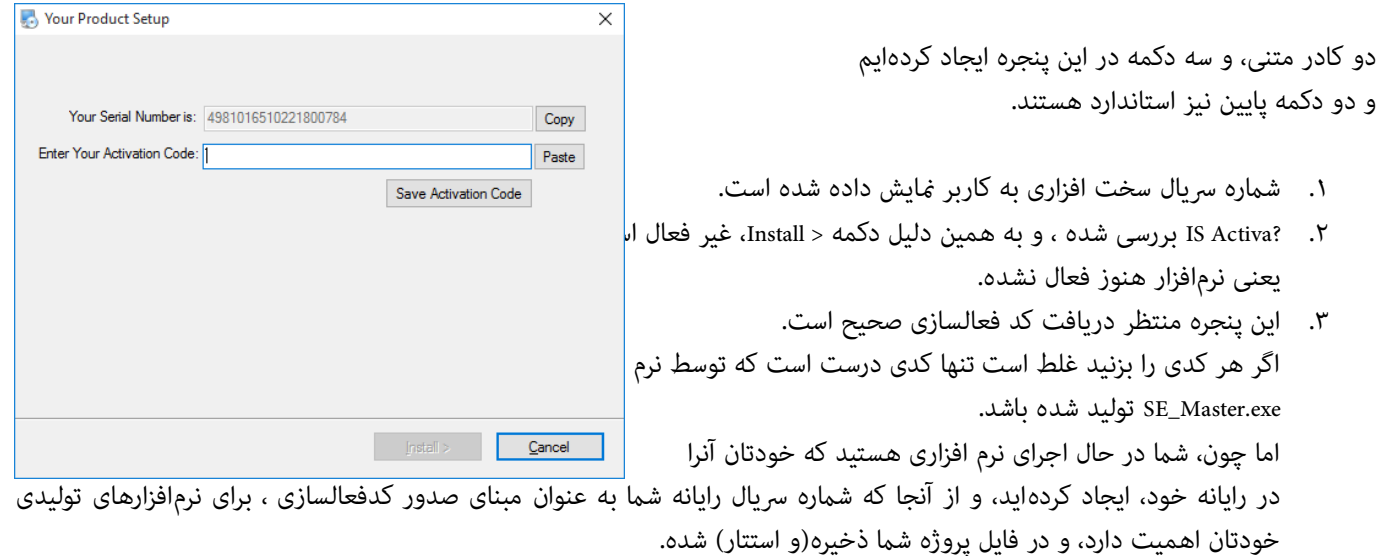

نرم افزار میفهمد که می تواند به صورت دمو، برای شما، اجاره اجرا دهد، ولی پیام دمو را هم خواهد داد، تا متوجه شوید. اجرای حالت دمو، برای فایل پروژه شام در رایانه های دیگر امکانپذیر نیست.

تنها کدی که اکنون می توانید اسفاده کنید، کد XXXX-DEMO، یعنی DEMO و کدشامره رسیال سیستم خودتان، و فقط در یان رایانه است.

- .1 روی دکمه Copy کلیک کنید
- .2 روی دکمه Paste، کلیک کنید.
- .3 به ابتدای منت داخل بخش :Code Activation Your Enter، عبارت -DEMO را اضافه کنید.
	- .4 روی دکمه Code Activation Save کلیک کنید.
	- .5 دکمه <Install که تاکنون غیرفعال بوده فعال خواهد شد.

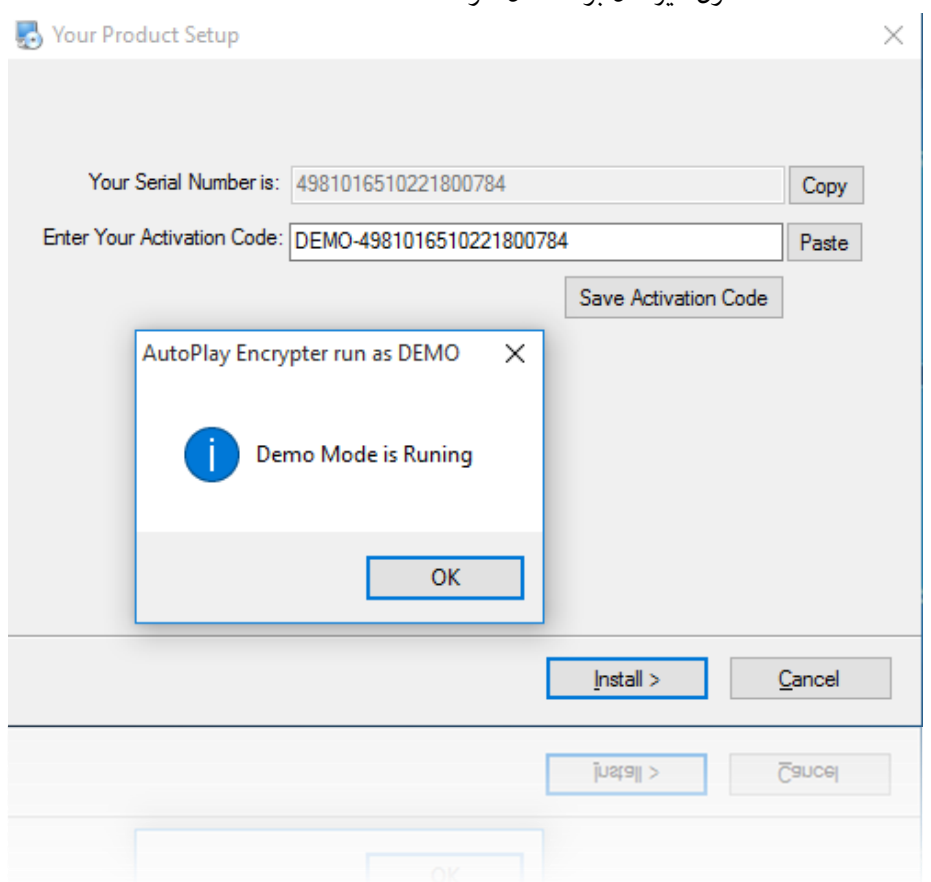

شما از مرحله تست نرمافزار عبور کردهاید.

از اینجا به بعد راهنمای نرمافزار در خدمت شما است که پس از فعالسازی نرمافزار نیاز به راهنمایی دارید؛ دوستانی که هنوز فعالسازی نکردهاند نیز میتوانند مطالب را مطالعه کنند، و پس از خرید کدفعالسازی از امکانات نرمافزار بدرستی استفاده منایند.